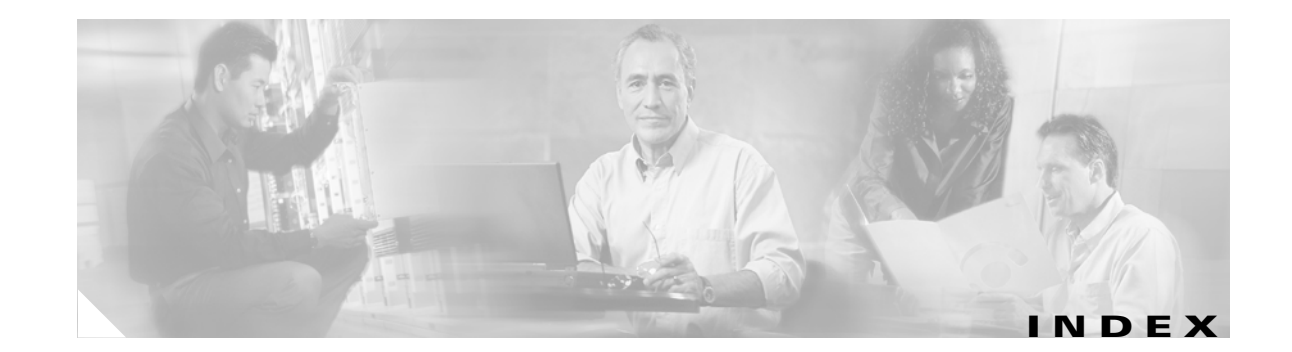

### **Numerics**

802.11 Authentication Mode parameter **5-12** 802.11b preamble, status of **7-11** 802.11b Preamble parameter **5-9** 802.11 mode, in ASTU **8-5** 802.1X authentication types in ADU **5-15 to 5-17** in Windows XP **E-3** defined **5-15, E-3** 802.1x EAP Type parameter **5-28, 5-31, 5-40, 5-42, 5-46, 5-49** 802.1x option **5-28, 5-31, 5-40, 5-42, 5-46, 5-49**

# **A**

About Aironet Desktop Utility, ADU menu option **9-8** About window in ADU **9-8** in site survey utility **F-15** access point CCX version supported **F-11** channel, in site survey utility **F-6, F-10, F-13** currently associated to **7-9, 8-11** data rates, in site survey utility **F-13** frequency, in site survey utility **F-6, F-10, F-13** in wireless infrastructure **1-6** IP address in ADU **7-9** in ASTU **8-11** in site survey utility **F-6**

MAC address in ADU **7-9** in site survey utility **F-6, F-10, F-12** maximum transmit data rate, in site survey utility **F-10** mismatches **7-14** name in ADU **7-9** in ASTU **8-11** in site survey utility **F-6, F-11, F-13** problems associating to **10-10** radio band, in site survey utility **F-10, F-13** role in wireless network **1-5** security settings **5-20 to 5-24** Access Point 1 through 4 parameters **5-13** access points associating to in Windows XP **E-18** number displayed in site survey utility **F-10** preferred, setting **5-13** reporting those that fail LEAP authentication **5-19, 5-23** viewing details in site survey utility **F-12 to F-13** viewing status in site survey utility **F-5 to F-8** ACK frames **7-14** Action drop-down menu in ADU **6-10, 9-7** in site survey utility **F-3, F-15** Activate button **4-5, 4-9** Adapter Information button **9-8** window **9-8** ad hoc mode, in site survey utility **F-11** ad hoc network defined **E-6** selecting in ADU **5-9**

selecting in Windows XP **E-7** setting wireless mode **5-10** wireless LAN configuration **1-5** ADU See Aironet Desktop Utility (ADU) Advanced button **7-6** advanced parameters described **5-2** setting **5-6 to 5-13** Advanced Statistics button **7-13** window **7-13** Advanced Status window **7-7** AES, status of **7-6, 7-7** AES-CCMP, with WPA2 **5-18** AES option, in Windows XP **E-8** Aironet Desktop Utility (ADU) accessing help **9-9** described **1-4** exiting **9-7** feature comparison to Windows XP **3-17 to 3-18** finding version **9-8** icon, using to open ADU **9-7** opening **9-7** Profile Management windows, overview **5-2** status and statistics tools overview **7-2** setting parameters **7-2 to 7-3** using **7-4 to 7-15** Aironet Desktop Utility Help, ADU menu option **9-9** Aironet System Tray Utility (ASTU) accessing help **8-5** described **1-4** exiting **8-6** icon **8-2 to 8-3, 9-7** opening **8-6** overview **8-2** pop-up menu **8-5 to 8-11** selecting the active profile **8-8 to 8-9**

setting preferences **8-6 to 8-7** specifying pop-up menu options **8-7** Tool Tip window **8-3 to 8-5** using **8-1 to 8-11** using to open ADU **8-6** using to open troubleshooting utility **8-6** Aironet System Tray Utility Preferences window **8-6** Allow Association to Mixed Cells parameter setting with EAP-FAST **5-37** setting with EAP-TLS **5-41** setting with LEAP **5-30** setting with PEAP (EAP-GTC) **5-45** setting with PEAP (EAP-MSCHAP V2) **5-48** setting with static WEP **5-26** Allow Automatic PAC Provisioning for this Profile parameter **5-33** Always Do User Authentication parameter **5-41** antenna assembling **3-5 to 3-6** described **1-3** gains IEEE 802.11a **D-4** IEEE 802.11b **D-4** IEEE 802.11g **D-5** mounting **3-6 to 3-8** placement **F-2** rotating **3-8** specifications **A-6** antenna base, mounting **3-6 to 3-8** AP detailed information parameters (site survey utility) **F-12 to F-13** AP Detailed Information window (site survey utility) **F-12** AP scan list parameters **F-10 to F-11** pausing **F-11** viewing **F-9 to F-11** AP Scan List tab (site survey utility), using **F-8 to F-14** AP scan log file, generating in site survey utility **F-14**

associated AP status parameters (site survey utility) **F-6 to F-8** Associated AP Status tab (site survey utility) units as a percentage **F-5** units in dBm **F-5** using **F-4 to F-8** association rejections **7-15** time-outs **7-15** ASTU See Aironet System Tray Utility (ASTU) ATIM Window, in site survey utility **F-13** audience of document **xii** authentication process **5-17, E-4** rejections **7-15** time-outs **7-15** type setting **5-12** status of **7-8** Authentication Timeout Value parameter for EAP-FAST **5-33** for LEAP **5-29** Automatically Prompt for User Name and Password option for EAP-FAST **5-33** for LEAP **5-29** auto profile selection enabling **4-9** including a profile in **4-7 to 4-8** prioritizing profiles **4-8** removing a profile from **4-8** restrictions **4-8** status of **8-10** using **8-8** Auto Profile Selection Management window **4-7** Auto Select Profiles parameter **4-9** Available Infrastructure and Ad Hoc Networks window **4-4**

### **B**

beacon period, in site survey utility **F-13** beacons received in ADU **7-14** in site survey utility **F-7** broadcast key rotation described **5-20** setting on client and access point **5-24** broadcast packets number received **7-13** number transmitted **7-13** broadcast SSIDs **5-4, E-6** BSS Aging Interval parameter (Windows Control Panel) **5-56** bytes number received **7-13** number transmitted **7-13**

# **C**

### CAM

See Constantly Awake Mode (CAM) Canadian compliance statement **C-3** card name **9-9** caution, defined **xiii** CCKM fast secure roaming described **5-18 to 5-19** enabling with EAP-FAST **5-31** enabling with EAP-TLS **5-40** enabling with LEAP **5-28** enabling with PEAP (EAP-GTC) **5-42** enabling with PEAP (EAP-MSCHAP V2) **5-46** setting on client and access point **5-23** CCX, version supported by access point **F-11** certificates, required for EAP-TLS and PEAP authentication **5-39**

channel of access point in ADU **4-5** in site survey utility **F-6, F-10, F-13** channel of client adapter **7-6, 7-11** Channel parameter **5-11** channels, supported by regulatory domains IEEE 802.11a **D-2** IEEE 802.11b/g **D-3** channel set, for which client adapter is configured **7-11** Choose Destination Location window (Install Wizard) **3-14** Cisco.com accessing **xv** obtaining documentation **xv** Cisco Aironet 802.11a/b/g Wireless Adapter Properties window **5-55** Cisco Aironet Desktop Utility (Diagnostics) window **7-12** Cisco Aironet Desktop Utility (Profile Management) window **4-2** Cisco Aironet Installation Program window (Install Wizard) **3-11** Cisco Centralized Key Management (CCKM) See CCKM fast secure roaming Cisco Key Integrity Protocol (CKIP) statistics **7-15** status of **7-6** with LEAP **5-15** Cisco publications **xix** client adapter association status in site survey utility **F-4** selecting in site survey utility **F-3 to F-4** client name **9-9** Client Name parameter **5-4** client utilities See Aironet Desktop Utility (ADU) and Aironet System Tray Utility (ASTU) Configuration Settings window for PEAP (EAP-GTC) **5-44** for PEAP (EAP-MSCHAP V2) **5-47**

configuring client adapter deciding between ADU and Windows XP **3-17 to 3-18** in ADU **5-1 to 5-51** in Windows XP **E-5 to E-10** connection status **8-4, 8-10** Connection Status window (ASTU) **8-9** Constantly Awake Mode (CAM) **5-8** Contents menu option, in site survey utility **F-15** conventions of document **xiii to xiv** CRC errors **7-14** CTS frames **7-14** Current Status window **7-4**

#### **D**

Data Display parameter **7-3, 7-12** data encryption in ADU **7-7** in site survey utility **F-10, F-13** data frames **7-14** data rate in ADU **7-5** mismatches **7-14** of access point, in site survey utility **F-13** setting **5-10** specifications **A-3** when performing a site survey **F-2** declarations of conformity European community, Switzerland, Norway, Iceland, and Liechtenstein **C-3 to C-7** FCC **C-2** RF exposure **C-7** default values, using **5-2** Define Certificate window **5-40** Define PEAP (EAP-GTC) Configuration window **5-43** Define PEAP (EAP-MSCHAP V2) Configuration window **5-46** Define Pre-Shared Keys window **5-24** Define WPA/WPA2 Pre-Shared Key window **5-26**

diagnosing client adapter operation **10-3 to 10-6** Diagnostics window **7-12** Disable Radio ADU menu option **9-10** ASTU menu option **8-7** Display in Percent parameter (site survey utility) **F-4** Display Settings ADU menu option **7-2** window **7-2** display units, specifying in site survey utility **F-4** diversity antenna **1-3** document audience **xii** conventions **xiii to xiv** organization **xii to xiii** purpose **xii** documentation feedback **xvi** obtaining **xv to xvi** ordering **xvi** domain name including in Windows login for EAP-FAST **5-33** for LEAP **5-29** specifying for saved user name and password for EAP-FAST **5-33** for LEAP **5-29** driver current version **9-9** date **9-9** described **1-4** name **9-9** DSConfig, in site survey utility **F-13** duplicate frames, number received **7-14** dwell time, in site survey utility **F-13** dynamic WEP keys, overview **5-15 to 5-17, E-3 to E-4**

## **E**

EAP authentication described **E-4** overview **5-15 to 5-17, 6-2, E-3 to E-4** restarting **6-15** using **6-1 to 6-15** EAP-Cisco Wireless See LEAP authentication EAP-FAST authentication authenticating after a reboot/logon with automatically prompted login **6-6 to 6-7** with saved username and password **6-12** with Windows username and password **6-4** authenticating after a reboot/logon/card insertion, with manually prompted login **6-9 to 6-11** authenticating after EAP-FAST password expires with automatically prompted login **6-7 to 6-8** with manually prompted login **6-11** with saved username and password **6-13** with Windows username and password **6-4 to 6-5** authenticating after profile activation, with manually prompted login **6-8 to 6-9** authenticating after profile activation/card insertion with automatically prompted login **6-5 to 6-6** with saved username and password **6-12** with Windows username and password **6-3 to 6-4** described **5-15 to 5-17** disabling **5-51** enabling **5-31 to 5-38** overview **6-2 to 6-3** RADIUS servers supported **5-15** requirements **5-31** setting on client and access point **5-21** stages of **6-3** user databases supported **5-16** EAP-FAST Authentication Status window displayed **6-2** minimizing **6-3**

EAP-FAST option **5-31** EAP-FAST Settings window **5-32** EAP MSCHAPv2 Properties window - Windows XP **E-15** EAP-TLS authentication authenticating after profile activation/card insertion/reboot/logon **6-13** described **5-16 to 5-17, E-3, E-4** disabling **5-51** enabling in ADU **5-39 to 5-42** in Windows XP **E-10 to E-12** RADIUS servers supported **5-16, E-3** requirements **5-39** setting on client and access point **5-22** EAP-TLS machine authentication with machine credentials requirements **5-39** setting **5-41** EAP-TLS option **5-40** EIRP, maximum supported by regulatory domains IEEE 802.11a **D-4** IEEE 802.11b **D-4** IEEE 802.11g **D-5** Enable Radio ADU menu option **9-10** ASTU menu option **8-7** Enable Tray Icon, ADU menu option **8-6** encryption errors **7-14** Enter Password window **5-36** Enter Wireless Network Password window **6-6, 6-7, 6-9, 6-10** error messages **10-12 to 10-22** errors CRC **7-14** encryption **7-14** MIC **7-15** Exit menu option in ADU **9-7** in ASTU **8-6, 9-7** in site survey utility **F-15**

Export button **4-11** Export Profile window **4-12**

#### **F**

Fast PSP **5-8** FCC declaration of conformity statement **C-2** safety compliance statement **2-2** frames ACK **7-14** CTS **7-14** duplicate **7-14** number dropped **7-14** number received successfully **7-14** number received with errors **7-14** number retried **7-14** number transmitted successfully **7-14** RTS **7-14** frequencies, supported by regulatory domains IEEE 802.11a **D-2** IEEE 802.11b/g **D-3** frequency in ADU **7-5, 7-11** of access point, in site survey utility **F-10, F-13** setting **5-10**

### **G**

general parameters described **5-2** setting **5-3 to 5-5** Generic Token Card Properties window - Windows XP **E-17** global PACs **5-16, 5-35** Group Policy, described **3-20** Group Policy Delay parameter installing hot fix for **3-20 to 3-21** setting with EAP-FAST **5-38**

setting with EAP-TLS **5-42** setting with LEAP **5-30** setting with PEAP (EAP-GTC) **5-45** setting with PEAP (EAP-MSCHAP V2) **5-48** setting with PEAP (EAP-MSCHAP V2) machine authentication with machine credentials **5-49** setting with WPA/WPA2 passphrase **5-27**

#### **H**

hardware components of client adapter **1-3** help

in ADU **9-9** in ASTU **8-5** in site survey utility **F-15**

hop pattern, in site survey utility **F-13** hop set, in site survey utility **F-13** Host Based EAP option **5-49** host devices **2-4**

### **I**

I/O range **10-9** Import button **4-11** Import EAP-FAST PAC File window **5-35** Import Profile window **4-11** Include Windows Logon Domain with User Name parameter for EAP-FAST **5-33** for LEAP **5-29** information about client adapter **9-8 to 9-9** infrastructure device, defined **1-2** infrastructure mode, in site survey utility **F-13** infrastructure network selecting in ADU **5-9** wireless LAN configuration **1-6** inserting client adapter **3-2 to 3-8** Install Cisco Aironet Site Survey Utility window (Install Wizard) **3-13**

installing client adapter software **3-9 to 3-20** Install Wizard file described **1-4** installing **3-9 to 3-20** name **3-9** removing **9-6** interference **2-5, 3-6** interrupt request (IRQ) **10-9** introduction to client adapters **1-2** IP address of access point in ADU **7-9** in ASTU **8-11** in site survey utility **F-6** of client adapter **7-6, 8-5, 8-11**

## **J**

Japan, guidelines for operating client adapters **C-7**

#### **K**

key icon **4-5**

# **L**

LEAP authentication authenticating after a reboot/logon with automatically prompted login **6-6 to 6-7** with saved username and password **6-12** with Windows username and password **6-4** authenticating after a reboot/logon/card insertion, with manually prompted login **6-9 to 6-11** authenticating after profile activation, with manually prompted login **6-8 to 6-9** authenticating after profile activation/card insertion with automatically prompted login **6-5 to 6-6** with saved username and password **6-12** with Windows username and password **6-3 to 6-4**

described **5-15 to 5-17** disabling **5-51** enabling **5-27 to 5-30** overview **6-2 to 6-3** RADIUS servers supported **5-15** requirements **5-27** setting on client and access point **5-21** stages of **6-3** timeout value **4-9, 8-8** using with login scripts **4-9** LEAP Authentication Status window displayed **6-2** minimizing **6-3** LEAP option **5-28** LEAP Settings window **5-28** LEDs described **1-3** interpreting **10-2** link quality in ASTU **8-5, 8-11** in site survey utility **F-8** link speed in ASTU **8-5** in site survey utility **F-8** List Installed Devices Even If Not Present in System parameter (site survey utility) **F-4** log file, generating in site survey utility **F-14** login scripts, using with LEAP **4-9, 8-9** Log Snapshot button, in site survey utility **F-14** long radio headers status of **7-11** using **5-9**

#### **M**

MAC address of access point in site survey utility **F-6, F-10, F-12** specifying **5-13**

viewing **7-9** of client adapter **9-9** machine authentication with machine credentials using EAP-TLS **5-41** using PEAP (EAP-MSCHAP V2) **5-49 to 5-50** machine authentication with user credentials using PEAP (EAP-GTC) **5-43** using PEAP (EAP-MSCHAP V2) **5-47** Manual Login ADU menu option **5-29, 6-9** ASTU menu option **8-8** Manually Prompt for User Name and Password option for EAP-FAST **5-33** for LEAP **5-29** Max PSP **5-8** message integrity check (MIC) described **5-20, 7-8** errors **7-15** setting on client and access point **5-23** statistics **7-15** status of **7-8** types of **7-8** with WPA **5-18** Michael MIC, status of **7-8** microcellular network **1-6** Microsoft 802.1X supplicant, disabling **10-8** Microsoft hot fix installing **3-20 to 3-21** required for Group Policy Delay parameter **3-20** Microsoft Wireless Configuration Manager disabling **10-8** enabling in Install Wizard **3-17** role in switching between host-based EAP and non-host-based EAP profiles **5-49, 5-50** MMH MIC status of **7-8** with LEAP **5-15** Modify button **4-10, 5-3**

multicast packets

number received **7-13** number transmitted **7-13**

### **N**

network configurations **1-5 to 1-6** prioritizing connections **10-11** problems connecting to **10-11** type, current **4-3, 7-5** network name in ADU **5-4, 7-7** in ASTU **8-3** in site survey utility **F-10, F-12** Network Type parameter **5-9** New button **4-4, 5-3** noise level in ADU **7-10** in site survey utility **F-7** No Network Connection Unless User Is Logged In parameter for EAP-FAST **5-33, 6-12** for LEAP **5-29, 6-12** note, defined **xiii**

# **O**

online help for ADU **9-9** for ASTU **8-5** for site survey utility **F-15** Open Aironet Desktop Utility, ASTU menu option **8-6, 9-7** open authentication setting **5-12, E-8** status of **7-8** operating systems supported **xii, 2-4, 3-9** Order Profiles button **4-7** organization of document **xii to xiii**

## **P**

PAC authority, selecting **5-34, 5-37** package contents **2-3** packets broadcast **7-13** multicast **7-13** unicast **7-13** PAC provisioning automatic **5-33 to 5-34** manual **5-33 to 5-34** PACs copying from private store to global store **5-37** deleting **5-38** described **5-15, 5-16, 5-33** entering password for **5-36 to 5-37** importing **5-34 to 5-37** rules for storage **5-16** types of **5-16** PAC stores selecting **5-35** types of **5-35** Pause List Update button, in site survey utility **F-11** PC-Cardbus card antenna **1-3** described **1-2** inserting **3-2** profiles tied to slot **4-6** removing **9-2** PCI card antenna assembling **3-5 to 3-6** described **1-3** mounting **3-6 to 3-8** rotating **3-8** changing bracket **3-3** described **1-2** inserting **3-3 to 3-8** removing **9-2**

PEAP (EAP-GTC) authentication authenticating after profile activation/card insertion/reboot/logon **6-14** described **5-17, E-3, E-4** disabling **5-51** enabling in ADU **5-42 to 5-45** in Windows XP **E-13 to E-14, E-16 to E-18** RADIUS servers supported **5-17, E-3** requirements **5-39** setting on client and access point **5-22 to 5-23** user databases supported **5-17** PEAP (EAP-GTC) machine authentication with user credentials, setting **5-43** PEAP (EAP-GTC) option **5-42** PEAP (EAP-MSCHAP V2) authentication authenticating after profile activation/card insertion/reboot/logon **6-15** described **5-17, E-3, E-4** disabling **5-51** enabling in ADU **5-46 to 5-48** in Windows XP **E-13 to E-15** RADIUS servers supported **5-17, E-3** requirements **5-39** setting on client and access point **5-22 to 5-23** PEAP (EAP-MSCHAP V2) machine authentication with machine credentials, setting **5-49 to 5-50** PEAP (EAP-MSCHAP V2) machine authentication with user credentials, setting **5-47** PEAP (EAP-MSCHAP V2) option **5-46** PEAP Properties window - Windows XP **E-16** peer-to-peer network **1-5, 5-9** physical specifications **A-2** Please Change Password window **6-5, 6-8, 6-11, 6-13** power level, current **7-10** power levels, available **7-10** power save mode, currently being used **7-10** Power Save Mode parameter **5-8** power specifications **A-6**

Preferences, ASTU menu option **8-6** Preferred Access Points window **5-13** Preparing Setup window (Install Wizard) **3-10, 9-3** Pre-Shared Key (Static WEP) option **5-24** Previous Installation Detected window (Install Wizard) **9-4** private PACs **5-16, 5-35** product model numbers **1-2** product security overview **xvi to xvii** reporting problems **xvii** profile active **4-9, 8-3, 8-10** default **4-2** described **4-2** Profile Management (Advanced) window **5-6** Profile Management (General) window **4-6** Profile Management (Security) window **5-14** Profile Management window **4-2** Profile Management windows, parameters missing **10-11** profile manager auto profile selection feature **4-7 to 4-8** creating a new profile **4-4 to 4-6** deleting a profile **4-10** editing a profile **4-10** exporting a profile **4-11 to 4-12** importing a profile **4-11** opening **4-2 to 4-3** parameters missing **4-3, 10-11** selecting the active profile **4-9** Profile Name parameter **5-4** profiles, losing **9-6** profiles submenu (ASTU) **8-8** Protected EAP See PEAP (EAP-GTC) authentication and PEAP (EAP-MSCHAP V2) authentication Protected EAP Properties window - Windows XP **E-14** purpose of document **xii**

# **Q**

QoS See quality of service QoS Packet Scheduler enabling on Windows 2000 **5-51 to 5-53** enabling on Windows XP **5-54** quality of service (QoS) described **5-51** in site survey utility **F-11** status of **7-9**

# **R**

radio

described **1-3** enabling or disabling **8-7, 9-9 to 9-10** specifications **A-2 to A-6** radio band of access point, in site survey utility **F-10, F-13** RADIUS servers additional information **5-17, E-4** defined **5-15, E-3** supported **5-15 to 5-17, E-3** range **5-7** Reauthenticate menu option in ADU **6-15** in ASTU **6-15, 8-8** receive rate **7-11, 8-11** receive statistics **7-13, 7-14 to 7-15** Refresh button **4-4** Refresh Interval parameter **7-3, 7-12** regulatory domains IEEE 802.11a **D-2** IEEE 802.11b/g **D-3** information **C-2 to C-9** specifications **A-6** related publications **xv**

Remove button **4-10** removing client adapter **9-2** resource conflicts, resolving in Windows 2000 **10-9** in Windows XP **10-10** RF obstructions **2-5, 3-6, F-2** RM-Normal, in site survey utility **F-11** RM-Source, in site survey utility **F-11** roaming **1-6** roaming parameters, setting in the Windows Control Panel **5-55 to 5-56** roaming threshold **5-56** RSSI, in site survey utility **F-10, F-13** RTS frames **7-14** Run Test button, in site survey utility **10-4**

# **S**

safety information **2-2 to 2-3** specifications **A-6** saved username and password described for EAP-FAST **5-32** for LEAP **5-29** entering for EAP-FAST **5-33** for LEAP **5-29** Save Report button **10-7** window **10-7** Scan button **4-4** Scan Valid Interval parameter (Windows Control Panel) **5-56** seamless roaming **1-6** security features overview **5-14 to 5-20** synchronizing **5-20 to 5-24** security mode **4-3**

security parameters described **5-2** setting **5-13 to 5-48** Select Adapter site survey utility menu option **F-3** window (site survey utility) **F-3** Select EAP-FAST PAC window **5-34** Select Network Component Type window **5-53** Select Network Service window **5-53** Select Profile, ASTU menu option **8-8 to 8-9** sensitivity **A-4** serial number of client adapter **9-9** server-based authentication, currently being used **7-7** service request definitions of severity **xviii** submitting **xviii** Setup Status window (Install Wizard) **9-5** Setup Type window (Install Wizard) **3-12** shared authentication setting **5-12, E-8** status of **7-8** short radio headers status of **7-11** using **5-9** Show Connection Status, ASTU menu option **8-9** signal quality in ADU **7-10** in site survey utility **F-7** signal strength as a percentage **7-3** in ADU **7-6, 7-10** in ASTU **8-5** in dBm **7-3** Signal Strength Display Units parameter **7-3** signal-to-noise ratio (SNR) as a percentage **7-3** in ADU **4-5** in dB **7-3** in site survey utility **F-8**

site requirements for client devices **2-5** for infrastructure devices **2-5** site survey environmental considerations **F-2** guidelines **F-2** performing **F-1 to F-15** site survey utility About window **F-15** accessing help **F-15** AP detailed information parameters **F-12 to F-13** AP Detailed Information window **F-12** AP scan list parameters **F-10 to F-11** pausing **F-11** viewing **F-9 to F-11** associated AP status parameters **F-6 to F-8** client adapter association status **F-4** exiting **F-15** finding version of **F-15** generating AP scan log file **F-14** log file **F-14** Log Snapshot button **F-14** opening **F-3** overview **F-2** Pause List Update button **F-11** selecting client adapter **F-3 to F-4** specifying directory **3-13** specifying display units **F-4** top of main window **F-4** trend graph, explained **F-6** uninstalling **F-15** using AP Scan List tab **F-8 to F-14** using Associated AP Status tab **F-4 to F-8** View AP Details button **F-12** viewing access point details **F-12 to F-13** viewing status of access point **F-5 to F-8** Smart Card or other Certificate Properties window - Windows XP **E-11**

software compatibility with Cisco Aironet client adapters **3-9** installing **3-9 to 3-20** procedures **9-3 to 9-9** uninstalling **9-6** upgrading **9-3 to 9-5**

software components of client adapter **1-4** specifications physical **A-2** power **A-6** radio **A-2 to A-6** regulatory compliance **A-6**

safety **A-6** spread spectrum **1-3**

#### SSID

setting **5-4** viewing in ADU **4-3, 4-5, 7-7** in ASTU **8-3, 8-11** in site survey utility **F-10, F-12** SSID1 parameter **5-4** SSID2 parameter **5-5** SSID3 parameter **5-5** Ssidl, in site survey utility **F-11** Start Test button, in troubleshooting utility **10-5** static WEP disabling **5-51** enabling **5-24 to 5-26** with open authentication, setting on client and access point **5-20** with shared key authentication, setting on client and access point **5-20** static WEP keys guidelines for entering

in ADU **5-25**

in Windows XP **E-9** overview **5-15, E-2** selecting transmit key **5-25**

size of **5-25**

method of calculation **7-12** receive **7-13, 7-14 to 7-15** transmit **7-13, 7-14** viewing **7-12 to 7-15** status of client adapter in ADU Advanced Status window **7-7 to 7-11** in ADU Current Status window **7-4 to 7-6** in ASTU Connection Status window **8-9 to 8-11** in ASTU Tool Tip window **8-4** in Windows XP **E-18** Stop Test button, in troubleshooting utility **10-5** system requirements **2-4**

# **T**

statistics

Taiwan, administrative rules for client adapters **C-8 to C-9** technical assistance, obtaining **xvii to xviii** technical support website **xvii to xviii** Temporal Key Integrity Protocol (TKIP) described **5-20** setting on client and access point **5-24** with WPA **5-18** temporary username and password automatically prompt for for EAP-FAST **5-33** for LEAP **5-29** described for EAP-FAST **5-32** for LEAP **5-29** manually prompt for for EAP-FAST **5-33** for LEAP **5-29** selecting options for EAP-FAST **5-33** for LEAP **5-29** using Windows credentials for EAP-FAST **5-33** for LEAP **5-29**

third-party tool, enabling in Install Wizard **3-17** throughput **5-8, 5-9 TKIP** option in Windows XP **E-8** status of **7-6** Token Configuration window **6-14** translated safety warnings **B-1 to B-6** transmit key **5-25** transmit power, in site survey utility **F-11** Transmit Power Level parameter **5-7** transmit rate **7-11, 8-11** transmit statistics **7-13, 7-14** Troubleshooting ADU menu option **10-3** ASTU menu option **8-6, 10-3** button **10-3** troubleshooting information, accessing **10-2** troubleshooting utility saving detailed report to text file **10-7** using **10-3 to 10-7** Troubleshooting Utility window detailed report **10-6** initial window **10-4** with test results **10-5**

# **U**

unicast packets number received **7-13** number transmitted **7-13** uninstalling client adapter software **9-6** unpacking the client adapter **2-3** Unplug or Eject Hardware icon (Windows) **9-2** upgrading client adapter software **9-3 to 9-5** up time, status of **7-10** Use Auto Profile Selection, ASTU menu option **8-8** Use Machine Information For Domain Logon parameter for EAP-TLS **5-41** for PEAP (EAP-GTC) **5-43** for PEAP (EAP-MSCHAP V2) **5-47** Use Saved User Name and Password option for EAP-FAST **5-32** for LEAP **5-29** Use Temporary User Name and Password option for EAP-FAST **5-32** for LEAP **5-29** Use Windows to Configure My Wireless Network Settings parameter - Windows XP **E-6** Use Windows User Name and Password option for EAP-FAST **5-33** for LEAP **5-29**

# **V**

View AP Details button, in site survey utility **F-12** View Report button **10-5**

#### **W**

warning antenna **2-2, B-3** defined **xiii to xiv** explosive device proximity **2-2, B-2** laptop users **2-3, B-4 to B-6** WEP keys additional security features **5-20** defined **5-14, E-2** entry method **5-25** size of **5-14, E-2** types of **5-14, E-2** status of **7-6** WEP key hashing, described **5-20** WEP option, in Windows XP **E-8**

Wi-Fi Multimedia (WMM) enabling **5-51 to 5-54** status of **7-9** Wi-Fi Protected Access (WPA) described **5-18, E-4** enabling in Windows XP **E-8** enabling with EAP-FAST **5-31** enabling with EAP-TLS **5-40** enabling with LEAP **5-28** enabling with PEAP (EAP-GTC) **5-42** enabling with PEAP (EAP-MSCHAP V2) **5-46** software required **E-4** Wi-Fi Protected Access 2 (WPA2) described **5-18** enabling with EAP-FAST **5-31** enabling with EAP-TLS **5-40** enabling with LEAP **5-28** enabling with PEAP (EAP-GTC) **5-42** enabling with PEAP (EAP-MSCHAP V2) **5-46** Windows 2000 disabling Microsoft 802.1X supplicant **10-8** resolving resource conflicts **10-9** Windows Wireless Network Connection icon, shows unavailable connection **10-11** Windows XP associating to an access point **E-18** configuring client adapter through **E-5 to E-10** disabling Microsoft Wireless Configuration Manager **10-8** enabling EAP-TLS authentication **E-10 to E-12** enabling PEAP authentication **E-13 to E-18** feature comparison to ADU **3-17 to 3-18** making a configuration decision **3-17 to 3-18** resolving resource conflicts **10-10** security features **E-2 to E-4** viewing status of client adapter **E-18** Wireless Cisco Connection Properties window **5-52** wireless infrastructure **1-6** wireless mode, current **4-5, 7-5**

Wireless Mode parameter **5-10** Wireless Mode When Starting Ad Hoc Network parameter **5-10** Wireless Network Connection Properties window (Wireless Networks Tab) - Windows XP **E-6** Wireless Network Connection Properties window - Windows XP **5-54** Wireless Network Connection Status window - Windows XP **E-18** Wireless Network Properties window (Association Tab) - Windows XP **E-7** Wireless Network Properties window (Authentication Tab) - Windows XP **E-10, E-13** WMM See Wi-Fi Multimedia workstation defined **1-2** in wireless infrastructure **1-6** WPA See Wi-Fi Protected Access (WPA) WPA/WPA2/CCKM EAP Type parameter with EAP-FAST **5-31** with EAP-TLS **5-40** with LEAP **5-28** with PEAP (EAP-GTC) **5-42** with PEAP (EAP-MSCHAP V2) **5-46** WPA/WPA2/CCKM option used to enable CCKM fast secure roaming **5-19** with EAP-FAST **5-31** with EAP-TLS **5-40** with LEAP **5-28** with PEAP (EAP-GTC) **5-42** with PEAP (EAP-MSCHAP V2) **5-46** WPA/WPA2 Passphrase option **5-26** WPA2 See Wi-Fi Protected Access 2 (WPA2) WPA2 passphrase described **5-18** disabling **5-51**

enabling **5-26 to 5-27** setting on client and access point **5-21** WPA option, in Windows XP **E-8** WPA passphrase described **5-18, E-4** disabling **5-51** enabling **5-26 to 5-27** setting on client and access point **5-21** WPA Pre-Shared Key See WPA passphrase or WPA2 passphrase WPA-PSK described **5-18, E-4** option in Windows XP **E-8**